**Oculus VR Panel v1.1 – Microsoft Flight Simulator**

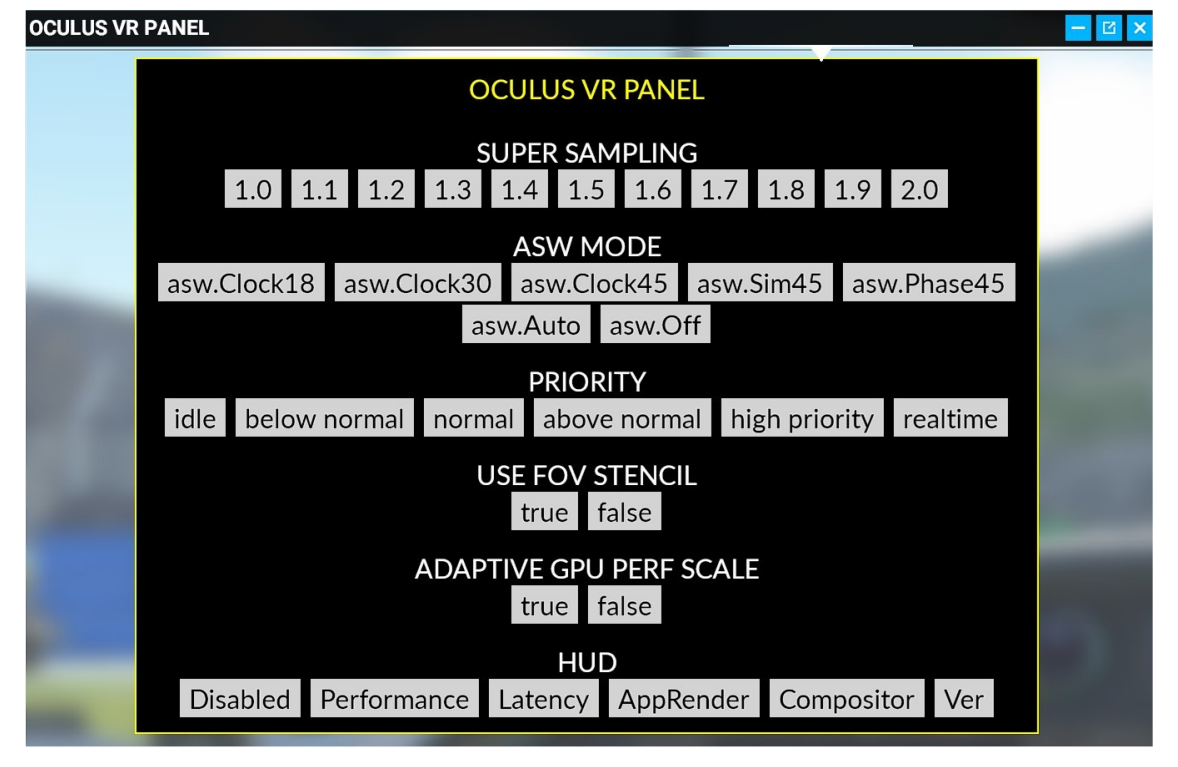

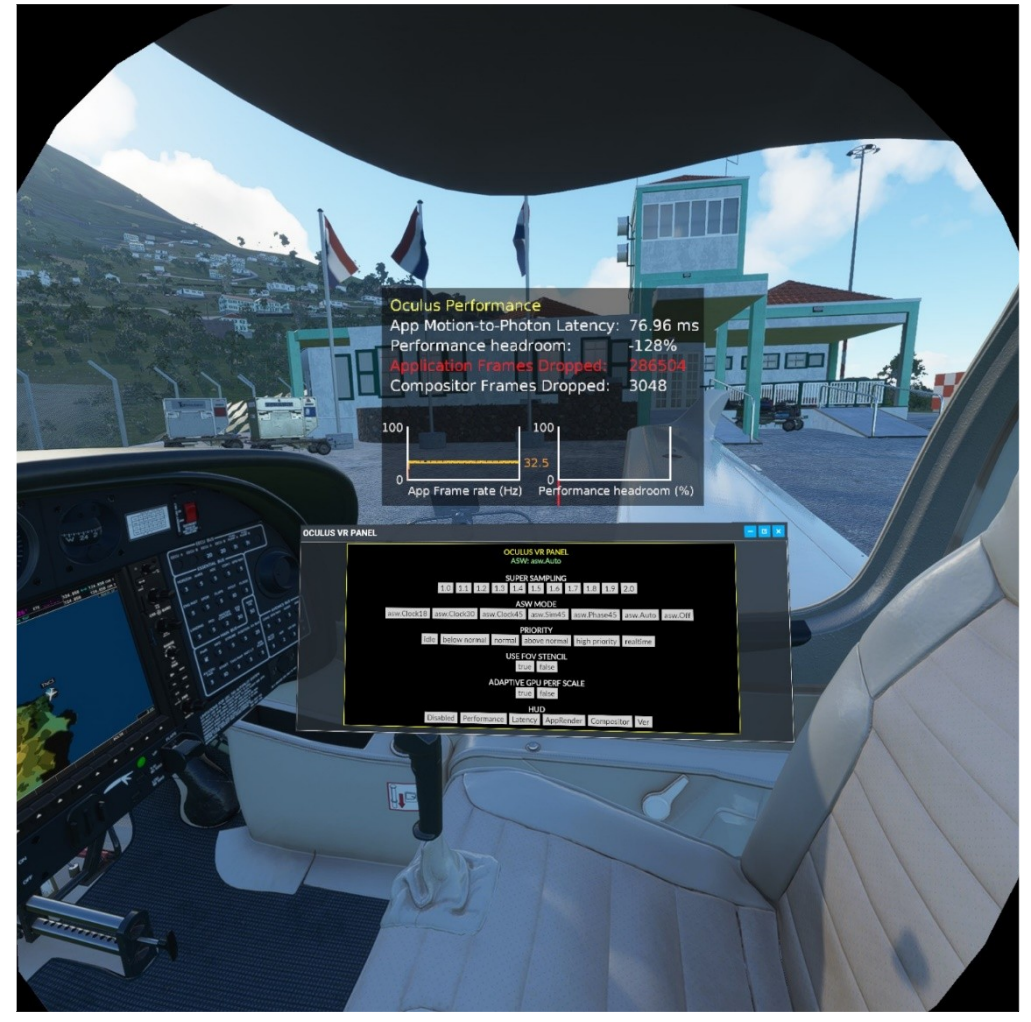

#### **WHAT IS OCULUS VR PANEL**

With this addon you will be able to configure all the parameters of your Oculus VR glasses without having to take them off.

You can modify the SuperSampling to improve sharpness, modify the ASW to fly without flickering or cuts, increase the priority of the processes and ultimately adapt your VR settings to achieve the best experience and immersion.

Some of the options if they apply with VR activated need to be deactivated and activated again.

For example, if we are flying in VR and we want to modify the SuperSampling, it will be necessary to press Ctrl + Tab (or the key associated with activating / deactivating VR) to reactivate VR and for the new parameters to take effect.

#### **New with this version:**

- More space for the panel. Better visibility.
- Better resizing of the window.
- You can move the content with the mouse wheel.

### **HOW TO INSTALL**

You have to unzip the **fs-base-ingamepanels-oculus** folder in the Flight Simulator **Community** folder, just like all plugins.

Also you have to unzip the webserver folder where you prefer.

**VERY IMPORTANT:** Remember execute the webserver.exe of this folder (webserver) before to use the Oculus VR Panel Addon.

When you start the flight you will see a new option in the options panel, with the Oculus logo. Click on it and OCULUS VR PANEL will open.

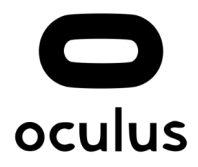

## **KNOWN ISSUE**

If it opens with a reduced size, resize the window with the mouse and it will save the position and the size for the next times you use it.

# **Running the Web Server**

**VERY IMPORTANT:** Remember execute the webserver.exe of the folder webserver, that you unzip in the installation process, before to use the Oculus VR Panel Addon.

If you see any window like this, press Allow Access.

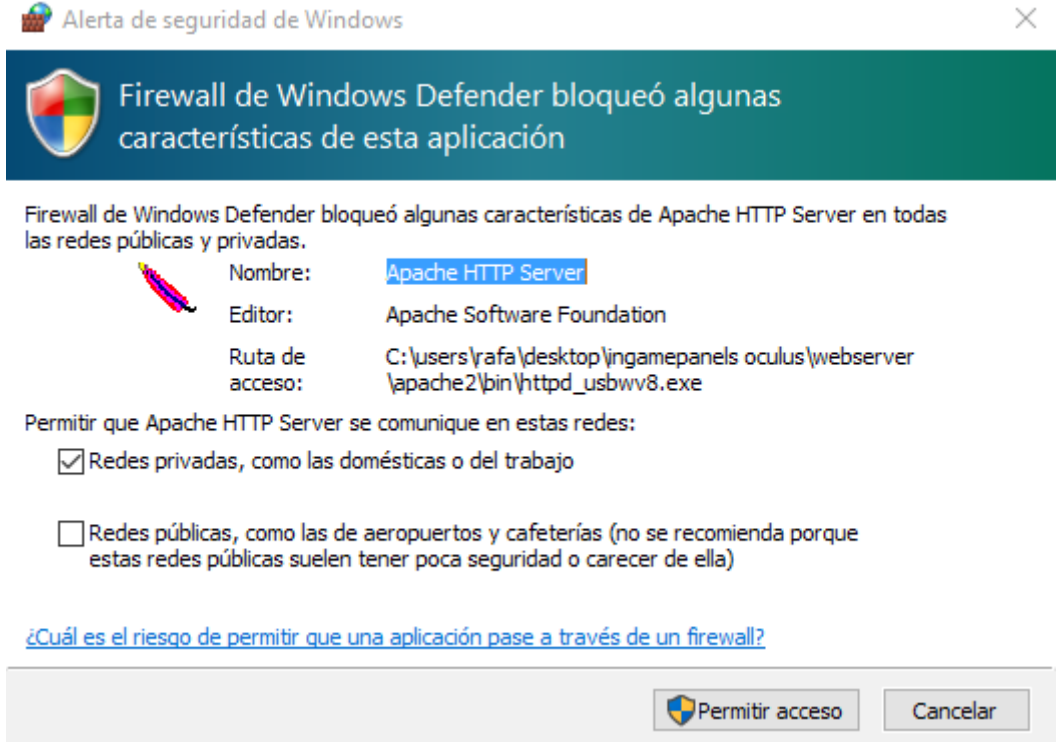

To close server press into your tool tray bar and look for this icon and select "Close":

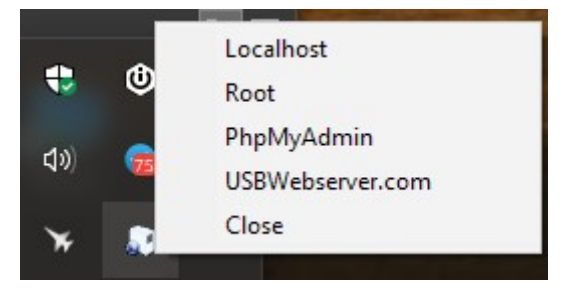

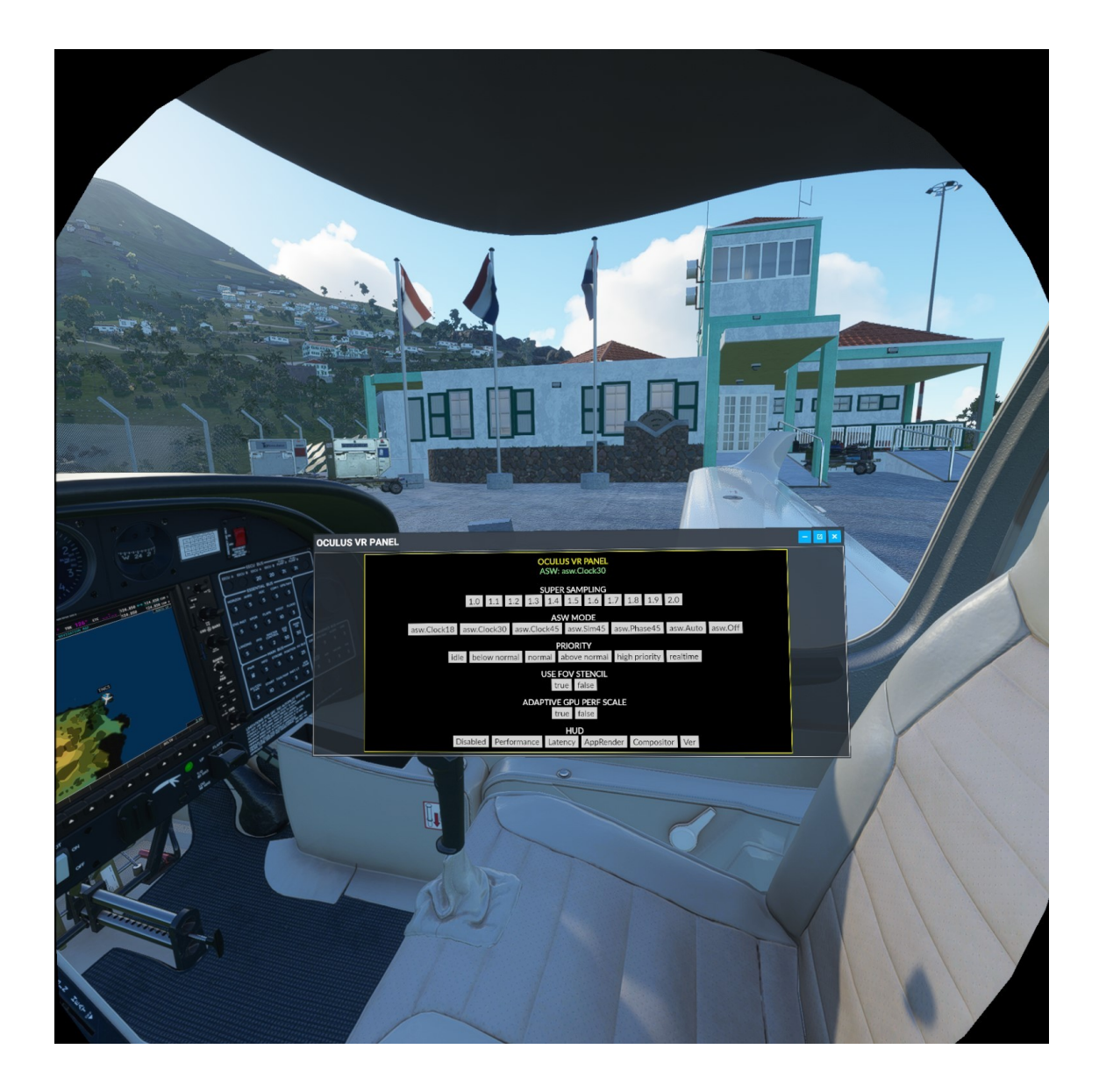

[www.rafaelsantos.es](http://www.rafaelsantos.es/)